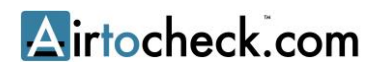

# **USER MANUAL AIRTOCHECK WEBSITE**

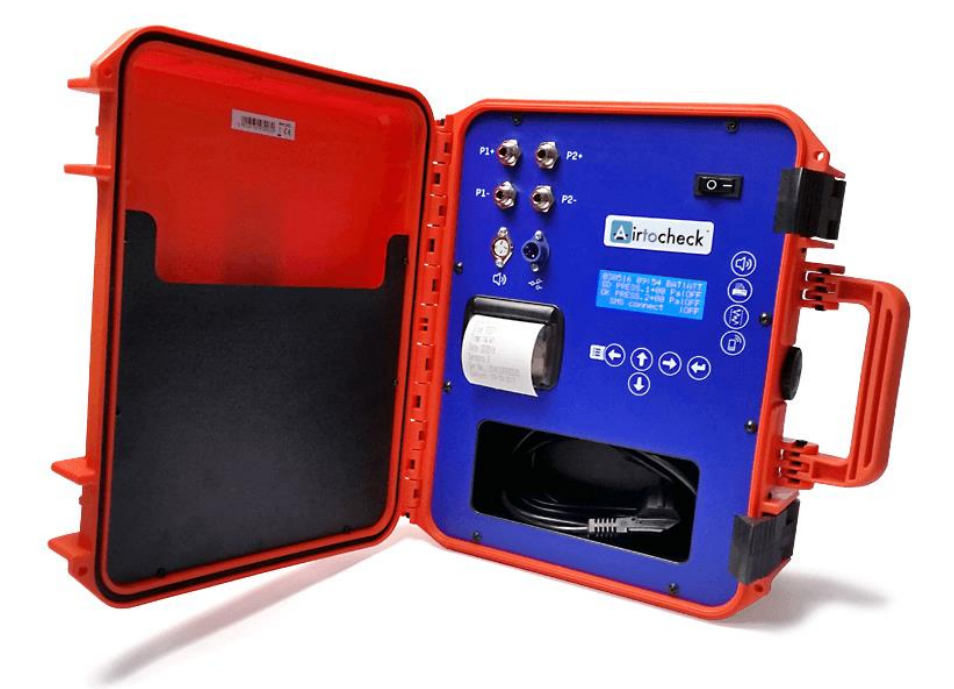

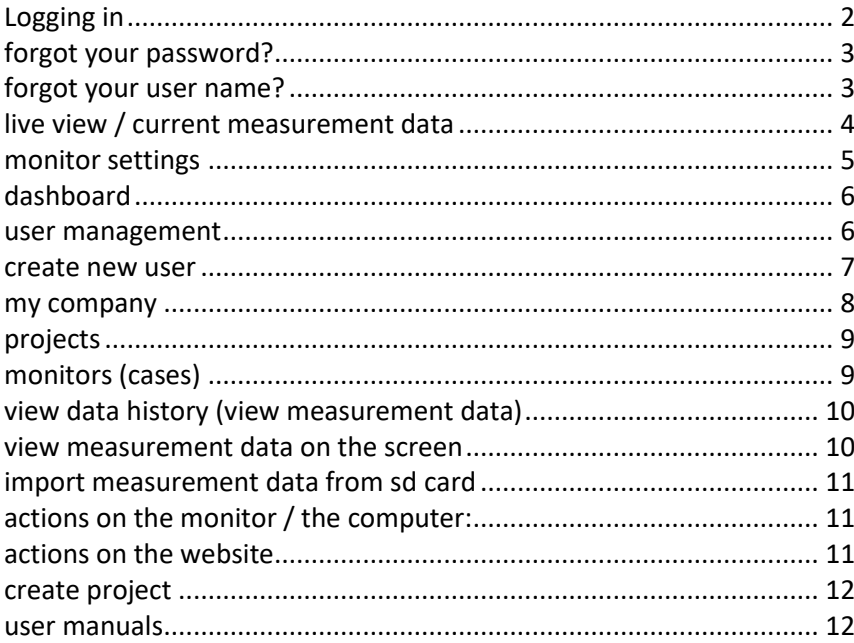

Last updated: 23 May 2017

### <span id="page-1-0"></span>**LOGGING IN**

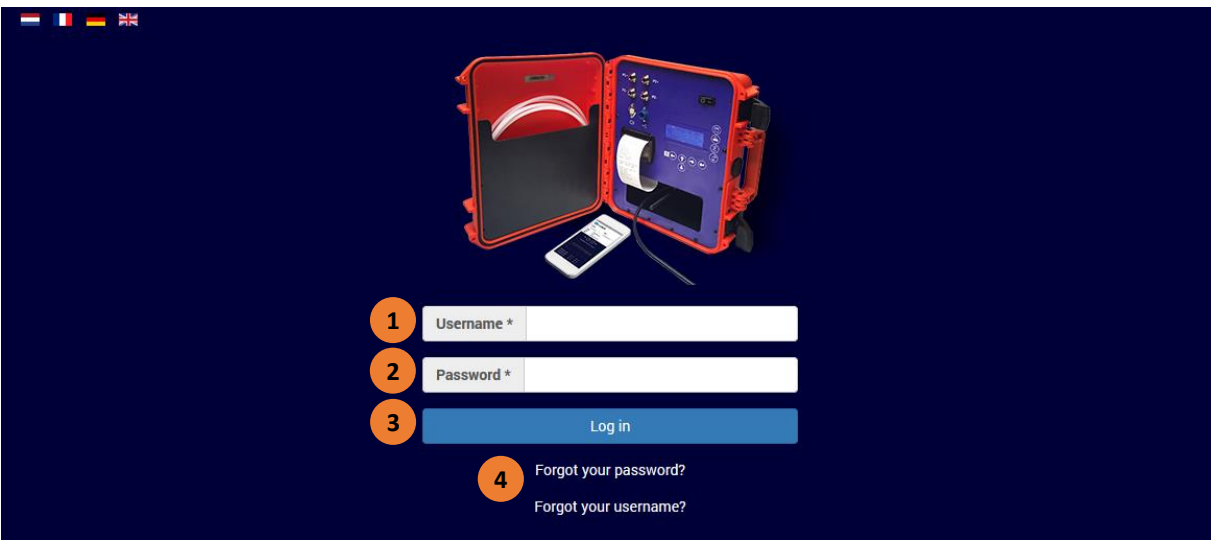

- 1. Enter your **user name** here
- 2. Enter your **password** here
- 3. Click on **Log In**

You are now logged in with your personal account.

4. If you forgot your password, click on **Forgot your password?** If you forgot your user name, click on **Forgot your user name?**

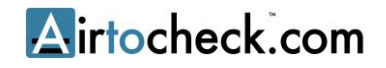

#### <span id="page-2-0"></span>**FORGOT YOUR PASSWORD?**

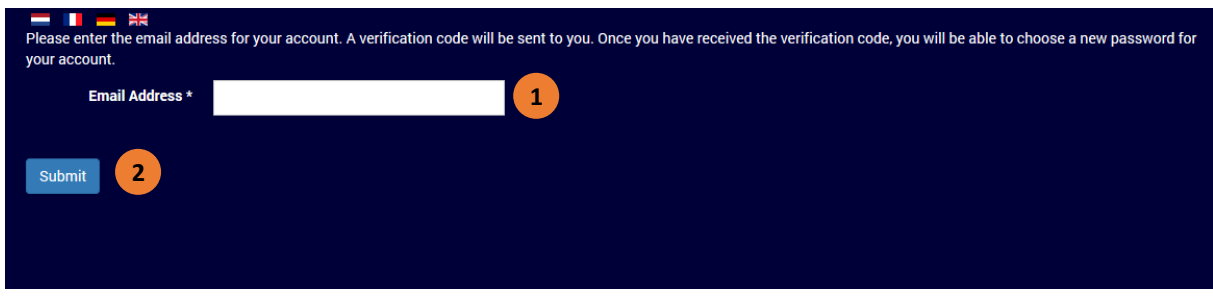

- 1. Enter your **Email Address** here
- 2. Click on **Submit**

You will receive a link with further information by email from Airtocheck within several minutes.

#### <span id="page-2-1"></span>**FORGOT YOUR USER NAME?**

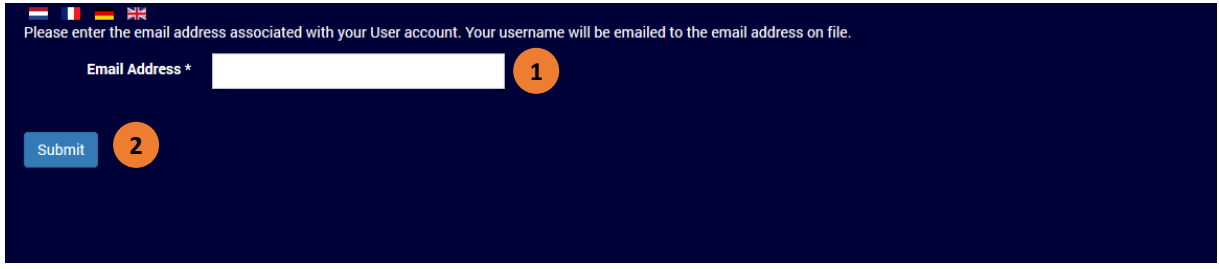

- 1. Enter your **Email Address** here
- 2. Click on **Submit**

You will receive a link with further information by email from Airtocheck within several minutes.

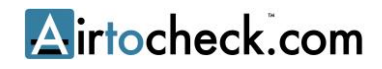

### <span id="page-3-0"></span>**LIVE VIEW / CURRENT MEASUREMENT DATA**

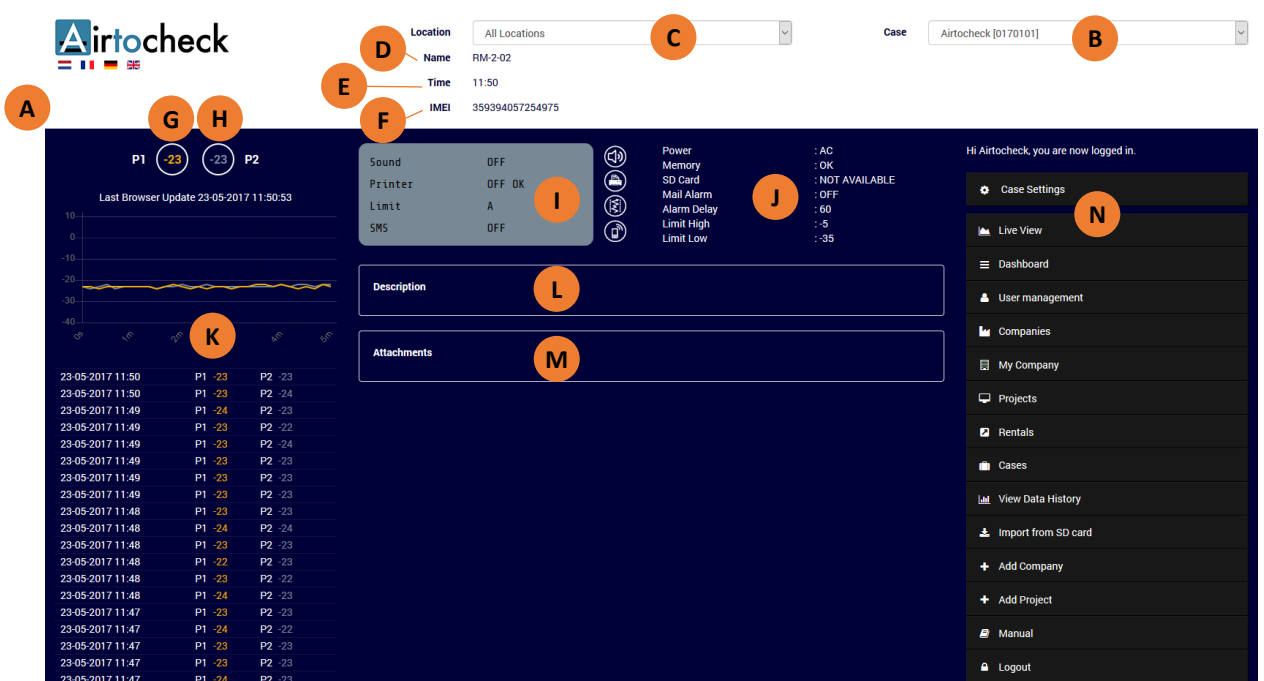

- A. Logo of your company. This can be changed via "My Company" (see page [8\)](#page-7-1).
- B. Choice of all available monitors.
- C. Choice of all available locations.
- D. Name / Project number. This is entered in the monitor.
- E. Time of the monitor.
- F. IMEI number of the monitor.
- G. Pressure channel 1 displays.
- H. Pressure channel 2 displays.
- I. Monitor information:
	- 1) Horn : ON / OFF
	- 2) Printer : ON / OFF
	- 3) Measurement limit : A / B / C / D / E
	- 4) SMS : ON / OFF
- J. Monitor information:
	- 1) Power : AC / BAT
	- 2) Memory : OK / ATT
	- 3) SD card : OK / ATT
	- 4) Mail alert : ON / OFF
	- 5) Alert delay : seconds
	- 6) High limit : pascals
	- 7) Low limit : pascals
- K. The measurement values of the last 5 minutes are displayed here.
- L. Description of the monitor.
- M. Appendices imported from the SD card
- N. Navigation menu.

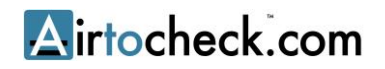

#### <span id="page-4-0"></span>**MONITOR SETTINGS**

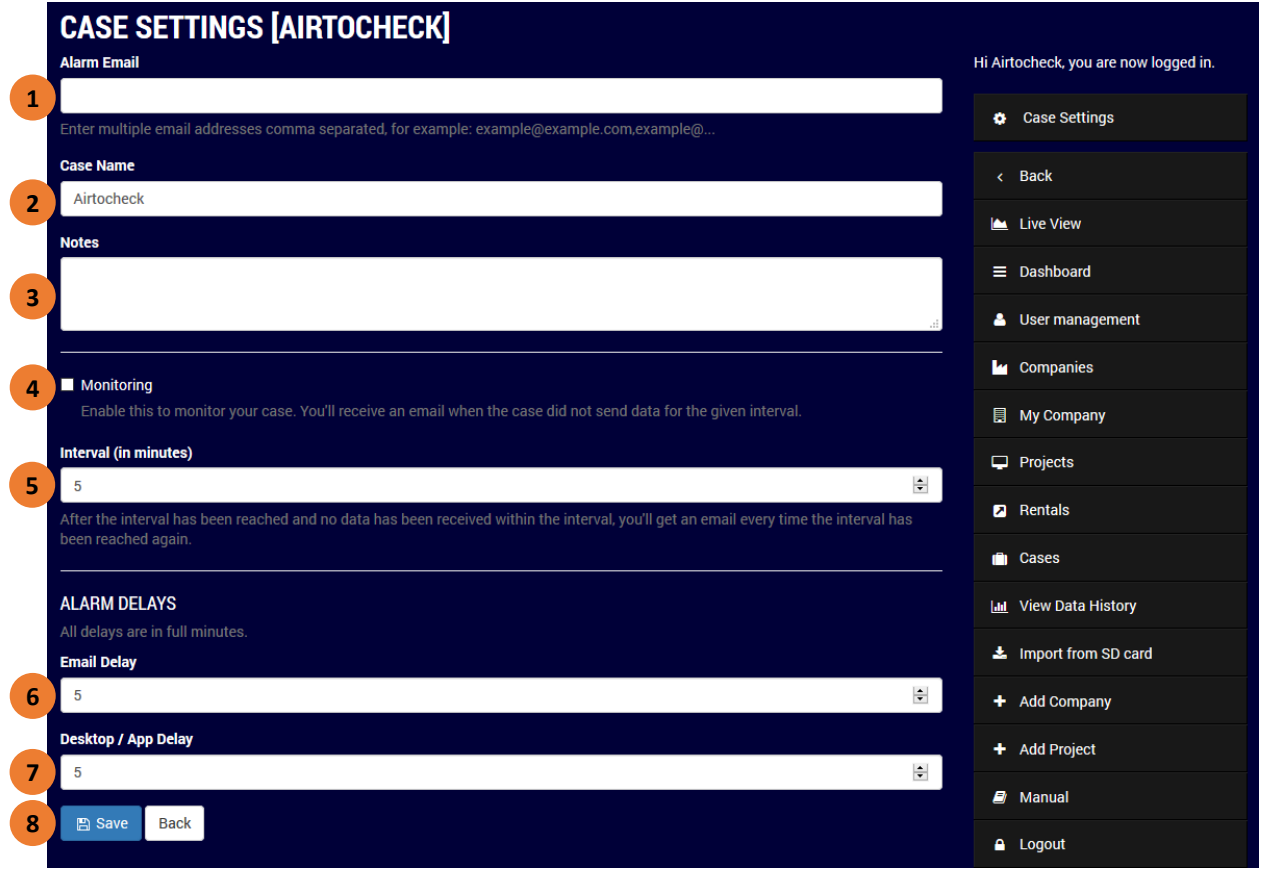

- 1. Enter your **email address** here to receive alerts. Entering multiple email addresses is possible if these addresses are separated by commas.
- 2. Enter the **name of the monitor** here.
- 3. A **note** can be added here.
- 4. Check the box to receive **alerts** if no measurement data is received from the monitor.
- 5. Enter the **delay time** (in whole minutes) to receive an **alert** if no measurement data is received from the monitor.
- 6. Enter the **delay time for alerts per email** (whole minutes).
- 7. Enter the **delay time for alerts on the website and Airtocheck app** (in whole minutes).
- 8. Click on **Save** to save the settings.

### <span id="page-5-0"></span>**Dashboard**

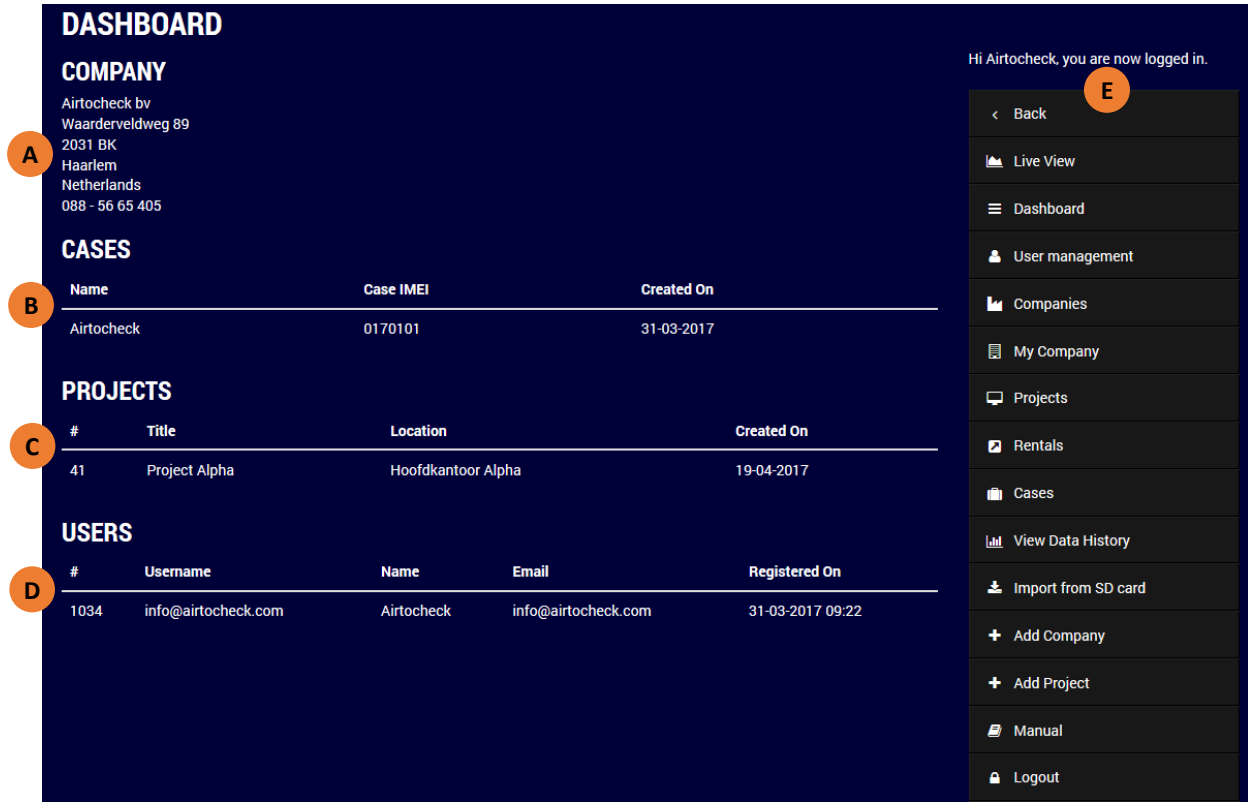

- A. Your company information
- B. Overview of the available monitors.
- C. Overview of your current projects.
- D. Overview of the users.
- E. Navigation menu.

#### <span id="page-5-1"></span>**USER MANAGEMENT**

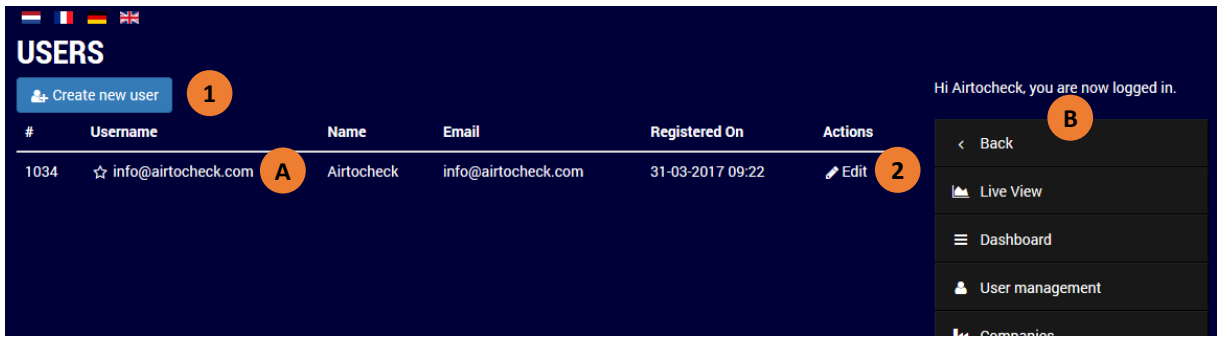

- 1. Click on **Create** new user to create new users.
- 2. Click on **Edit** to edit the data of a user.
- A. Main user
- B. Navigation menu

#### <span id="page-6-0"></span>**CREATE NEW USER**

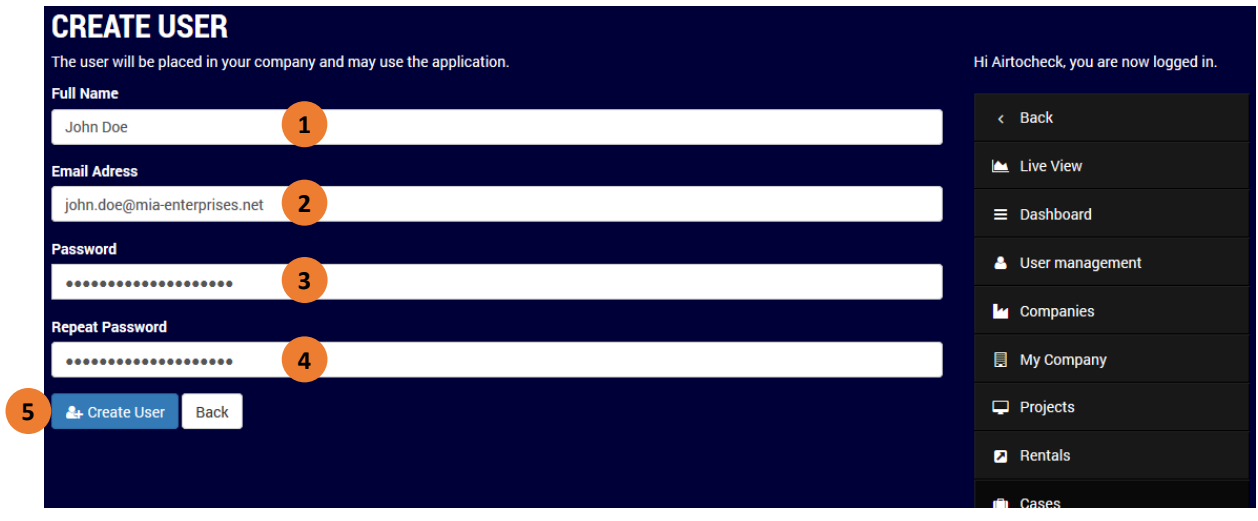

- 1. Enter the **name** of the new user here.
- 2. Enter the **email address** of the new user here.
- 3. Enter the **password** of the new user here.
- 4. Enter the **password** of the new user again.
- 5. Click on **Create User**

#### <span id="page-7-0"></span>**MY COMPANY**

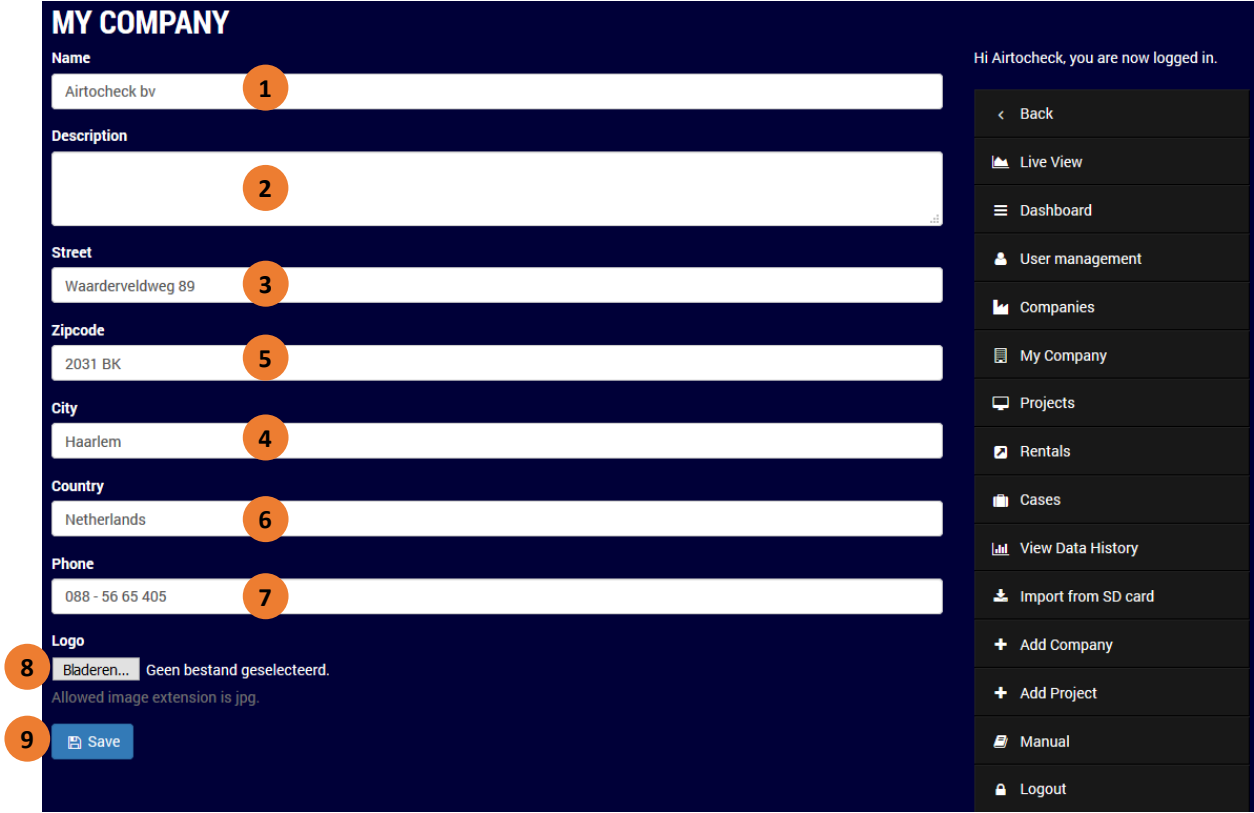

- <span id="page-7-1"></span>1. Change the **company name** here, if necessary.
- 2. Enter a **description** here, if necessary.
- 3. Change the **address** here, if necessary.
- 4. Change the **postal code** here, if necessary.
- 5. Change the **city** here, if necessary.
- 6. Change the **country** here, if necessary.
- 7. Change the **telephone number** here, if necessary.
- 8. Click on **Browse** to change the company logo, if necessary (format: jpg).
- 9. Click on **Save**.

### <span id="page-8-0"></span>**PROJECTS**

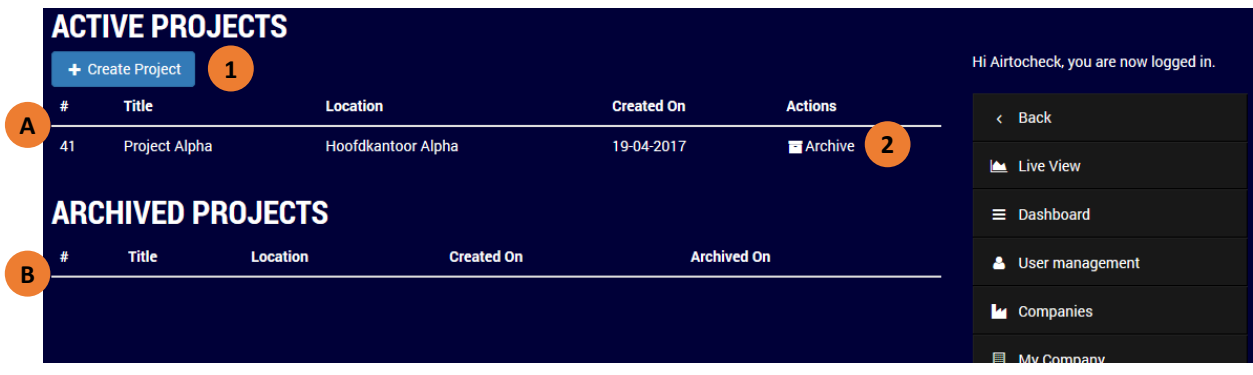

- A. Overview of active projects.
- B. Overview of archived projects.
- 1. Click on **Create Project** to create a new project.
- 2. Click on **Archive** to archive the project.

### <span id="page-8-1"></span>**MONITORs (CASES)**

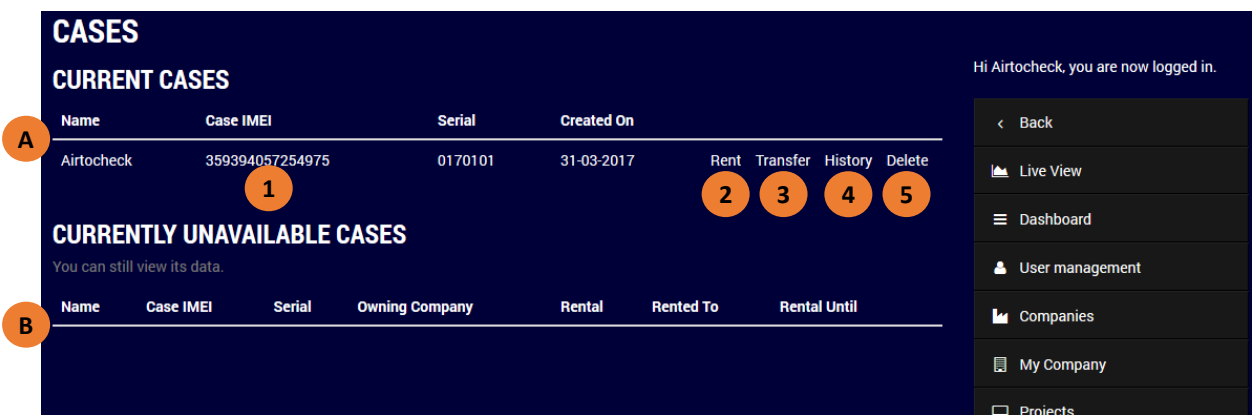

- A. Overview of active monitors.
- B. Overview of inactive monitors.
- 1. Click on the **Name** or **IMEI number** to go to the Live View of the monitor.
- 2. Click on **Rent** to lease the monitor for a specific period.
- 3. Click on **Transfer** to permanently transfer the monitor (sell it).
- 4. Click on **History** to view the (owner) history of the monitor.
- 5. Click on **Delete** to remove the monitor from the system.

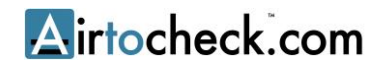

### <span id="page-9-0"></span>**VIEW DATA HISTORY (VIEW MEASUREMENT DATA)**

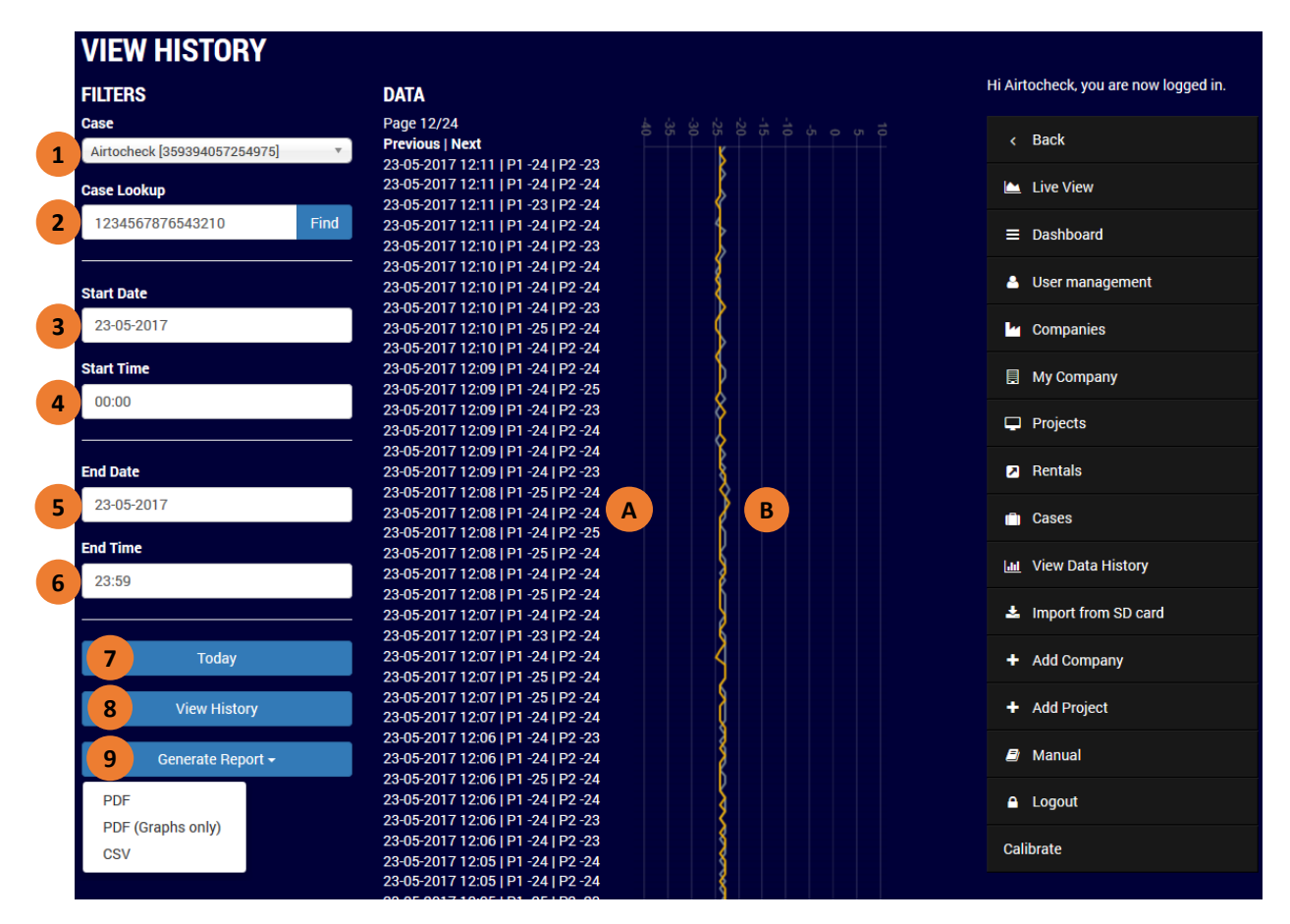

- 1. Select a **monitor**.
- 2. Enter the **Monitor project number** and click the **Search button** to find a monitor project number (entered in the monitor).
- 3. Select a **starting date** for the retrieval of the measurement data from this date onwards. (You can press TAB on your keyboard to go to the next field).
- 4. Select or type a **starting time** for the retrieval of the measurement data from this date onwards.
- 5. Select or type an **end date** for the retrieval of the measurement data.
- 6. Select or type an **end time** for the retrieval of the measurement data up to this time. **Please note: enter a maximum time frame of 7 days.**
- 7. Use the **Today** button to quickly generate a 24-hour report. The system will then fill in today's date, as well as the time from 00:00 to 23:59. This data can be manually adjusted, if desired.
- 8. Use the **View history** button to display the measurement data on the screen.
- 9. Use the **Generate report** button to display the measurement data in:
	- a PDF (can be downloaded immediately after the report has been generated)
	- a PDF containing only graphs (can also be downloaded immediately)
	- CSV file; to be used in Excel, for example (can downloaded immediately)

#### <span id="page-9-1"></span>View measurement data on the screen

If **View history** (8) was selected, the data (A) and graph (B) will be displayed on the screen.

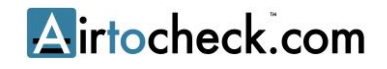

#### <span id="page-10-0"></span>**IMPORT MEASUREMENT DATA FROM SD CARD**

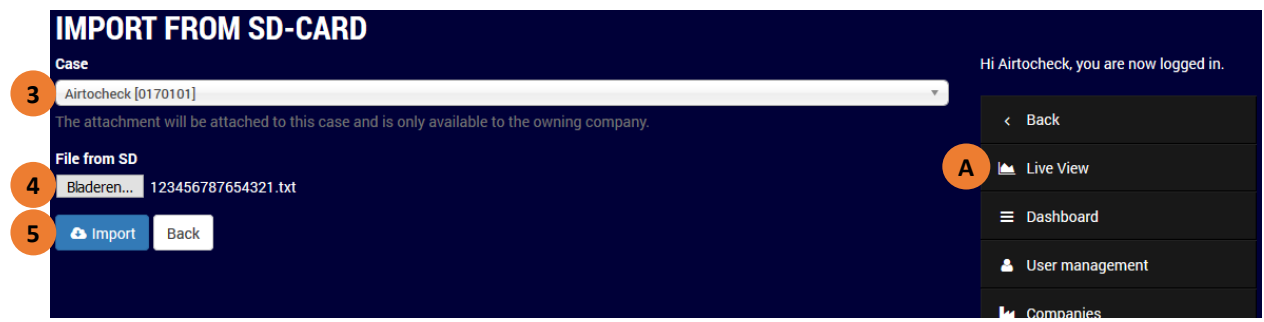

#### <span id="page-10-1"></span>Actions on the monitor / the computer:

- 1. Copy the internal measurement data from the monitor to the SD card (via the menu on the monitor).
- 2. Insert the SD card into the computer.

#### <span id="page-10-2"></span>Actions on the website

- 3. Select the **monitor** that you want to link the measurement data to.
- 4. **Browse** to the relevant file and select it. You can click on either OK or Open (depending on the type of computer used)
- 5. Confirm the import by clicking the **Import** button.
- 6. Check if the measurement data has been successfully added to the selected monitor. To do so, go to **Appendices** on the **Live View** (A) screen.
- 7. Remove all files from the SD card afterwards!

### <span id="page-11-0"></span>**CREATE PROJECT**

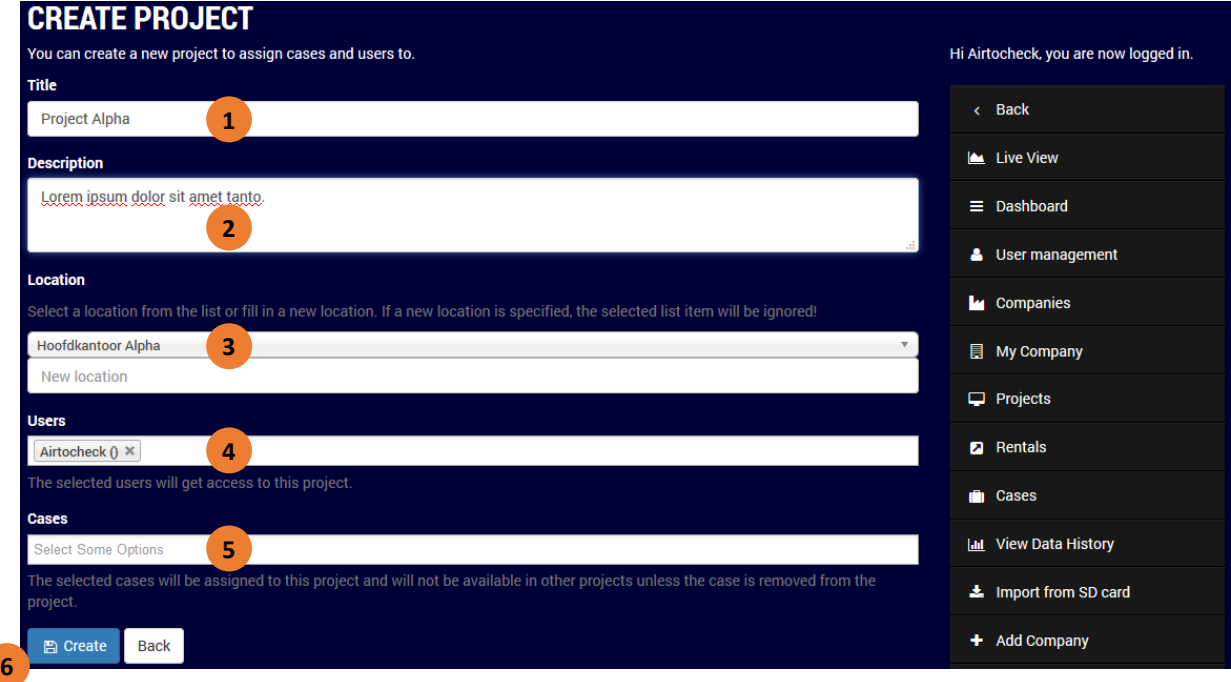

- 1. Enter the name (**title**) of the project.
- 2. Add an extra **description** of the project, if necessary.
- 3. Select an **existing location** or add **a new one**.
- 4. Select the **user(s)** who will be granted access to the project.
- 5. Select the **monitor** that needs to be assigned to the project.
- 6. Click the **Create** button.

#### <span id="page-11-1"></span>**USER MANUALS**

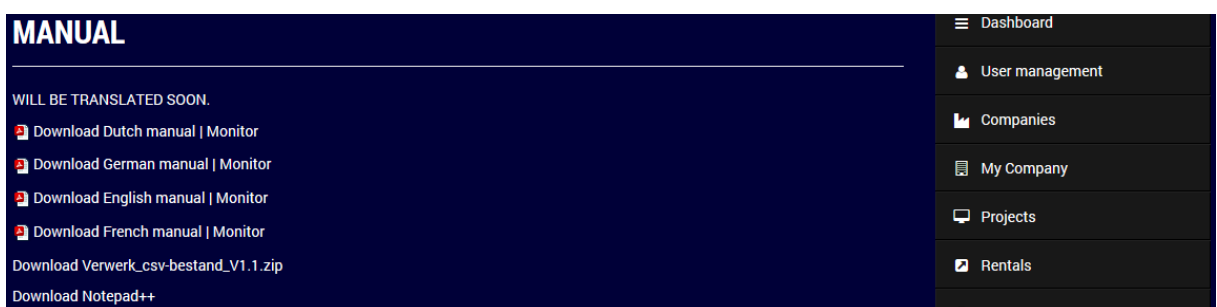

**Download** the available files here.

#### **INDEX**

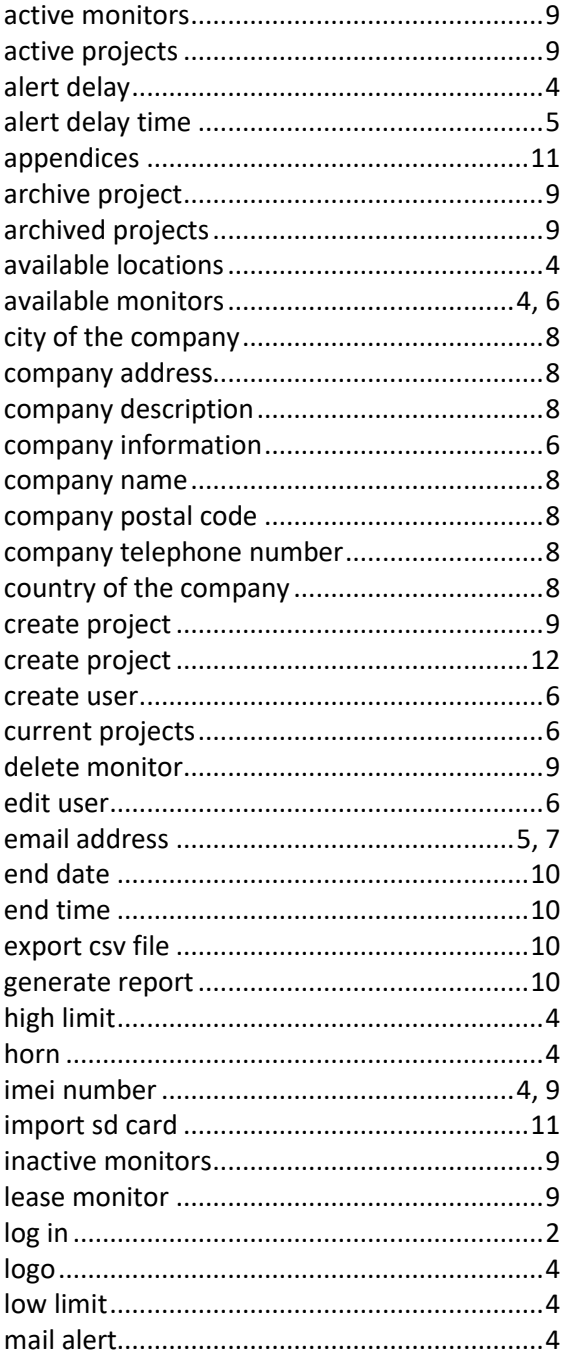

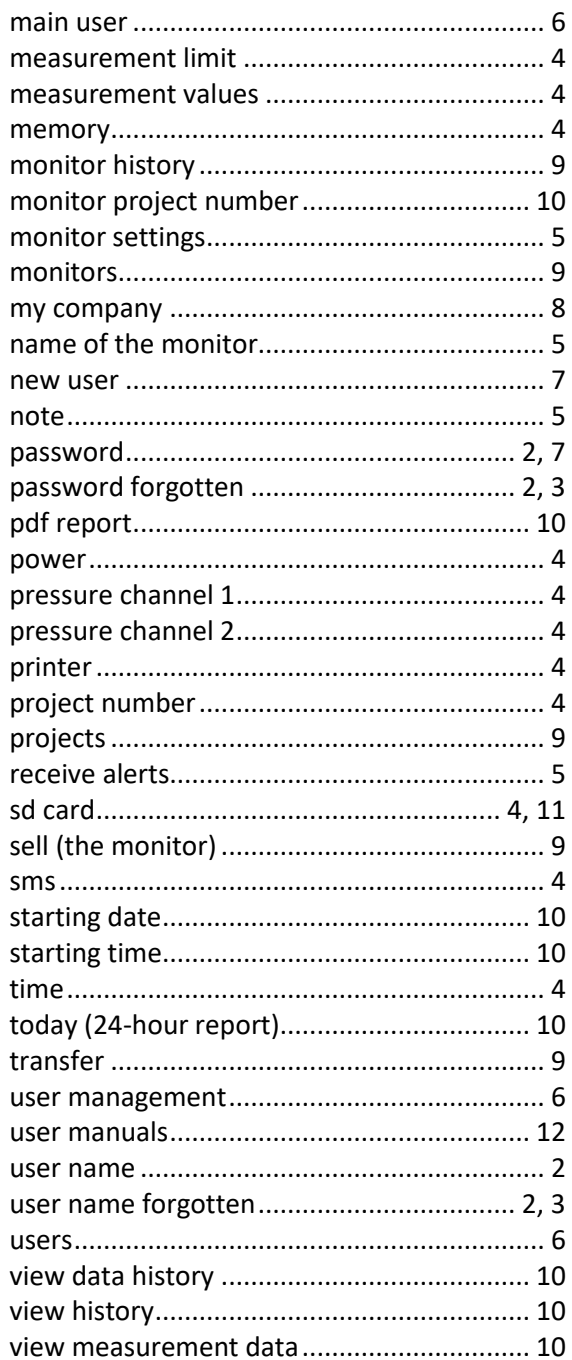

#### **Questions?**

Airtocheck bv Waarderveldweg 89 2031 BK Haarlem

(+31) (0)88 56 65 405